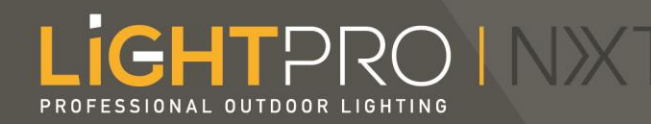

## Schritt-für-Schritt-Anleitung, wie Sie Ihre Beleuchtung mit der Lightpro-App einrichten.

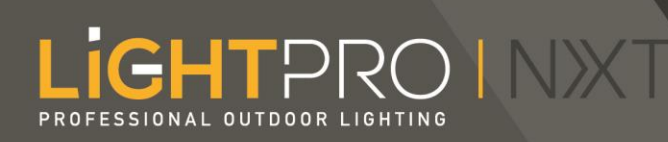

# Die Schritte:

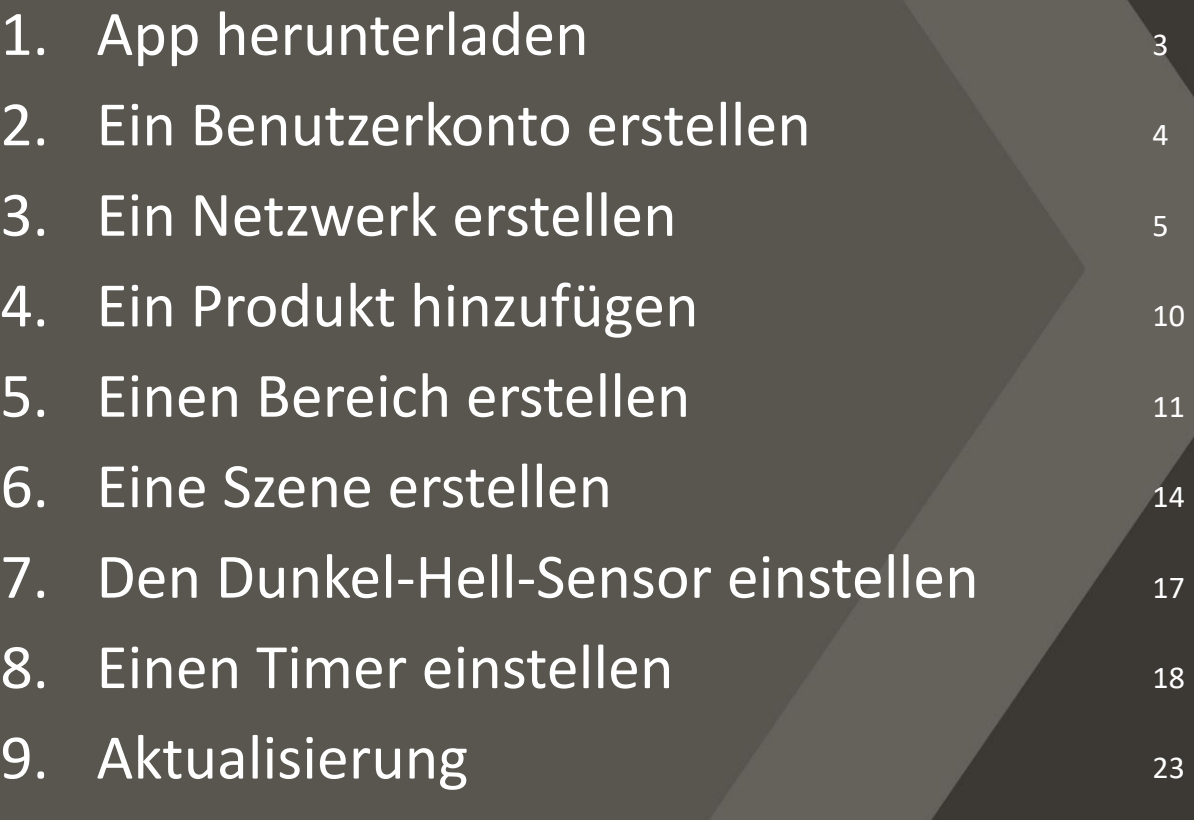

#### LIGHTPRO INXT PROFESSIONAL OUTDOOR LIGHTING

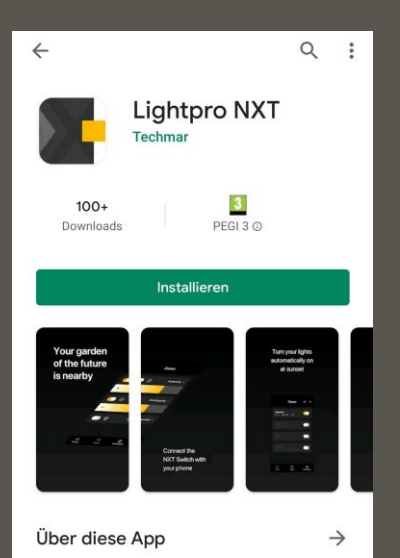

Machen Sie Ihren Garten mit der Lightpro NXT-Lösung SMART und zukunftssicher!

 $(Lifestyle)$ 

App bewerten .<br>Ie Meinung ist gefragt

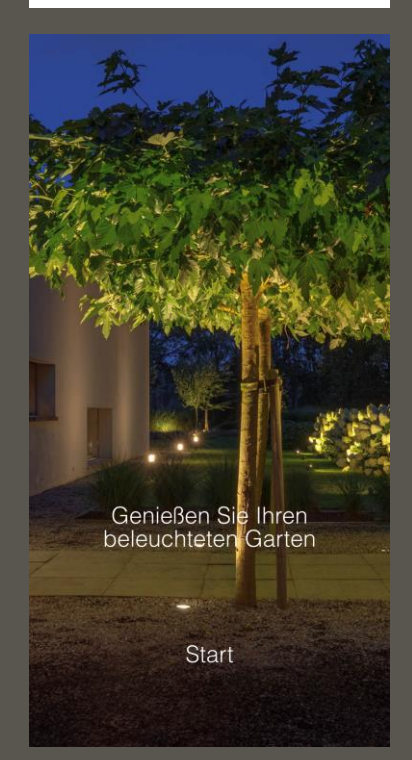

### App herunterladen

Gehen Sie in den [App Store](https://apps.apple.com/nl/app/lightpro/id1480282068)  oder [Play Store,](https://play.google.com/store/apps/details?id=com.iqontrol.lightpronxt&hl=nl) um die Lightpro-App herunterzuladen.

Ist die App auf Ihrem Smartphone installiert? Dann können Sie beginnen!

### LIGHTPRO INXT PROFESSIONAL OUTDOOR LIGHTIN

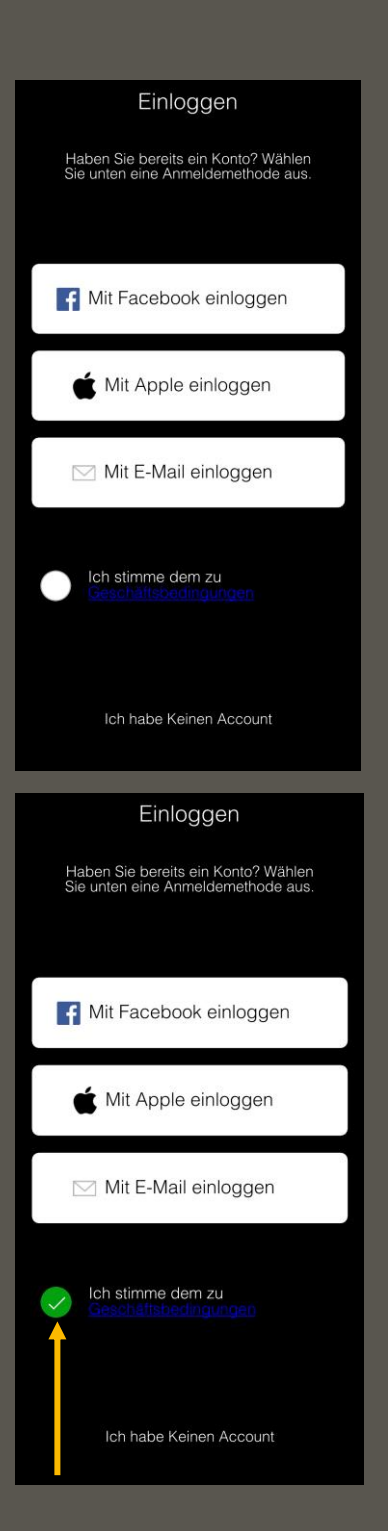

### Ein Benutzerkonto erstellen

Auf dem Startbildschirm können Sie wählen, wie Sie ein Benutzerkonto erstellen möchten.

Klicken Sie auf "Ich stimme den Geschäftsbedingungen und dem Dienst zu, den Sie zur Erstellung eines Benutzerkontos nutzen möchten.

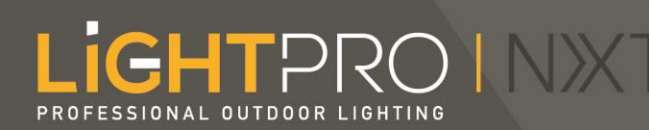

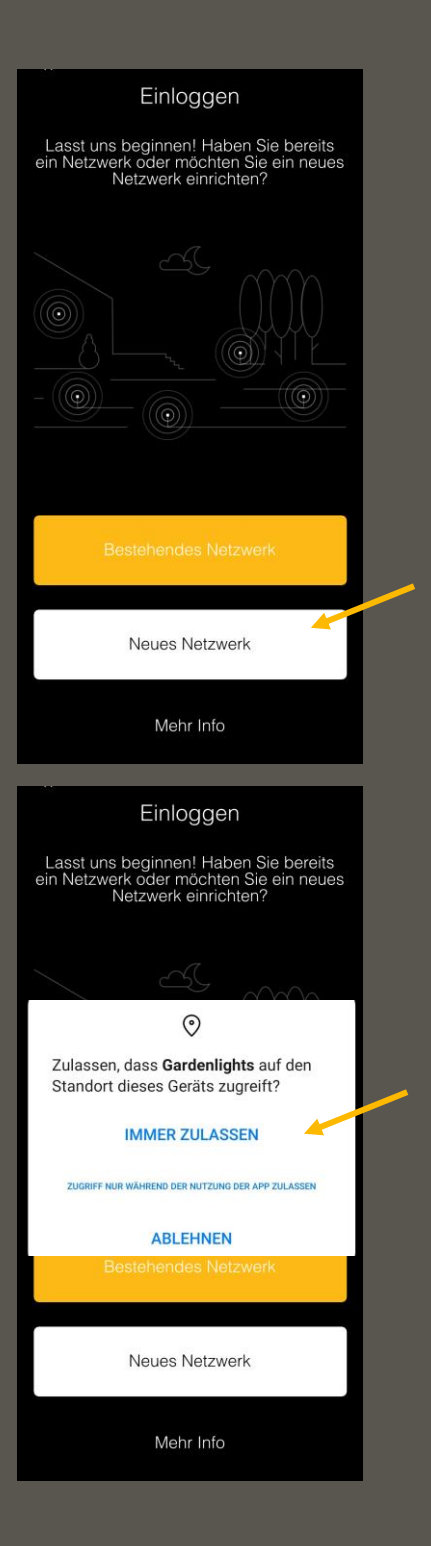

### Ein Netzwerk erstellen

Klicken Sie auf "Neues Netzwerk". Es erscheint ein Pop-up über den Standortzugriff. Dies müssen Sie akzeptieren, damit die App richtig funktioniert.

Falls Sie versehentlich auf "Ablehnen" klicken, können Sie dies nachträglich in den Einstellungen Ihres Smartphones ändern.

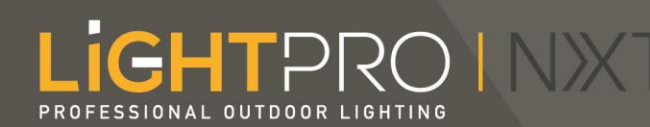

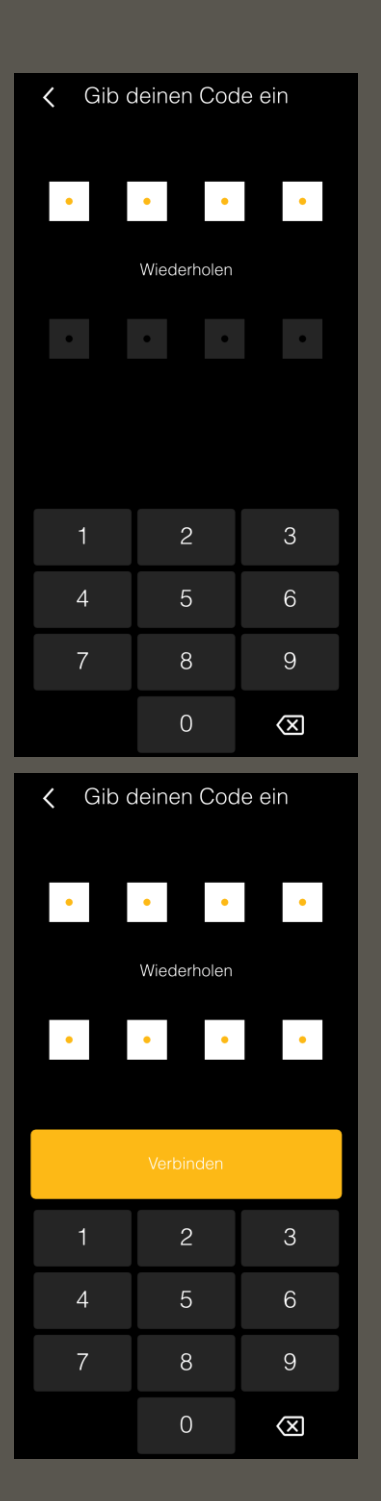

Legen Sie ein Passwort Ihrer Wahl fest, indem Sie es zweimal eingeben und auf "Verbinden" klicken.

Sobald Sie auf "Verbinden" klicken, sucht die App nach verfügbaren Geräten (die sich in der Werkseinstellung befinden).

Bitte beachten Sie, dass die Smart Produkte an einen Transformator mit Strom angeschlossen sein müssen, um ein Netzwerk erstellen zu können.

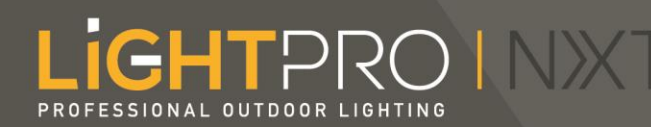

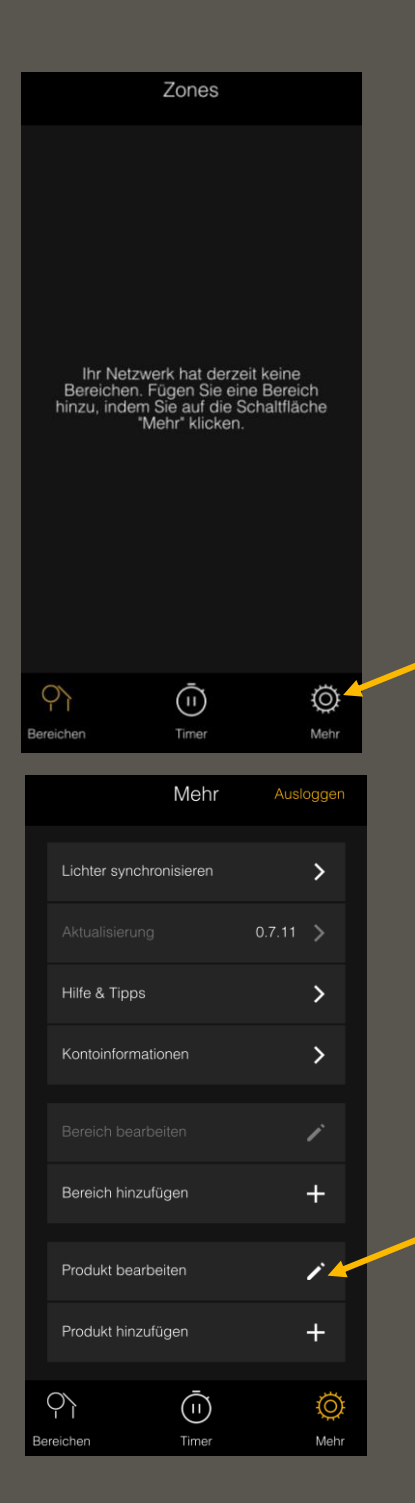

Sobald die App mit den Geräten in Ihrem Garten verbunden ist, erscheint der Startbildschirm Ihrer Bereiche.

Klicken Sie zuerst auf "Mehr" und dann auf "Produkt bearbeiten", um Ihre Smart Produkte zu benennen.

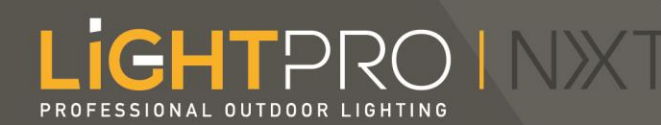

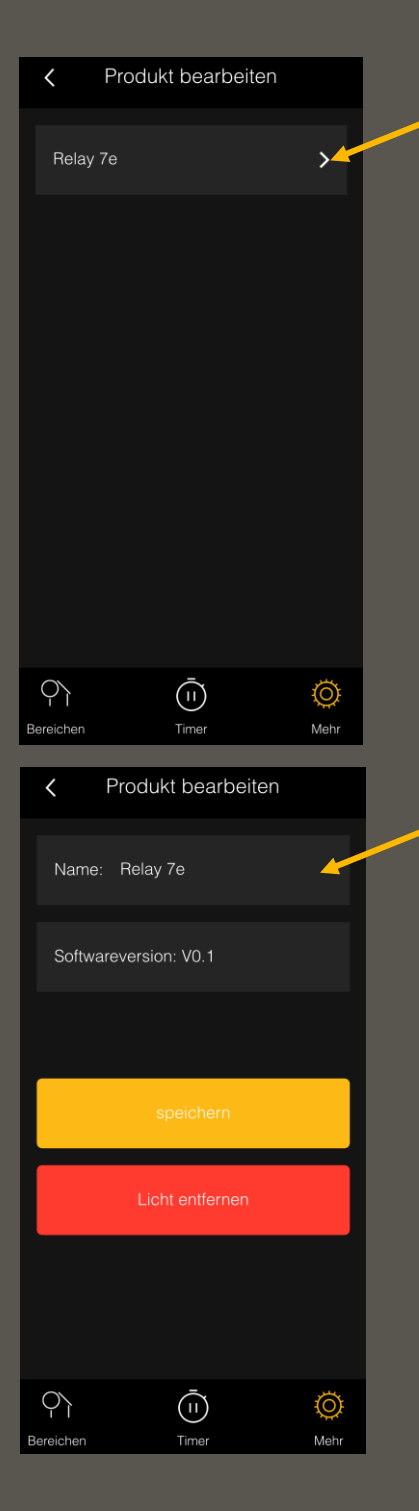

Unter "Produkt bearbeiten" sehen Sie dann alle Smart Produkte, mit denen sich die App verbunden hat. Um dem Switch einen Namen zu geben, klicken Sie auf den Pfeil rechts neben dem werkseitig vorgegebenen Namen.

> Dann öffnet sich ein Bildschirm mit den Produktdetails.

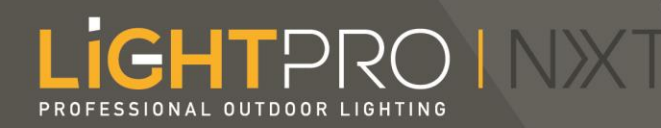

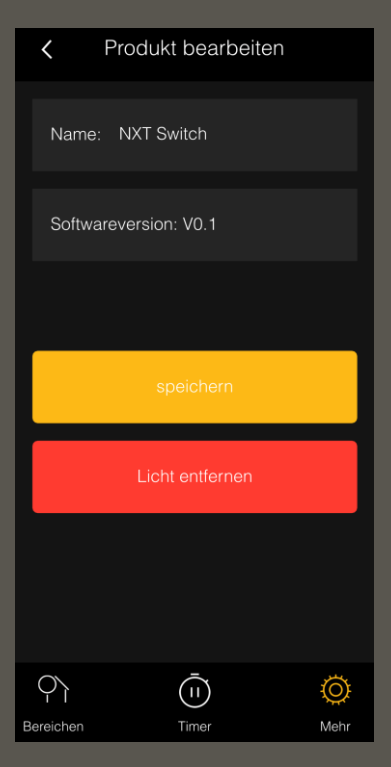

Klicken Sie auf den Standardnamen, um den Namen zu ändern. Klicken Sie danach auf "speichern", um den Namen zu speichern.

*\* Bei Android-Smartphones müssen Sie zuerst die Eingabetaste auf Ihrer Tastatur anklicken, bevor Sie auf "speichern" klicken.*

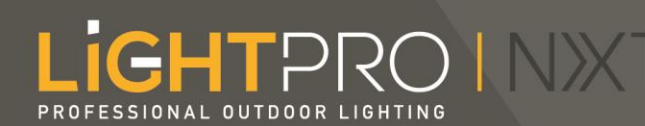

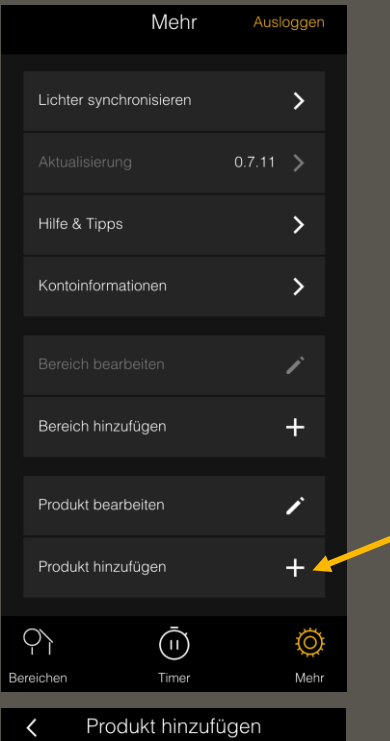

Bitte setzen Sie Ihr Licht auf die<br>Werkseinstellung zurück

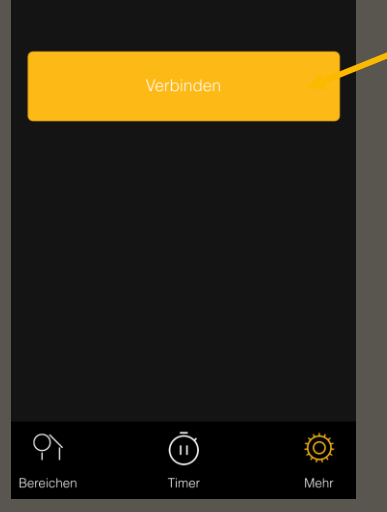

### Ein Produkt hinzufügen

(Oder fügen Sie später ein Produkt hinzu.)

Klicken Sie auf "Produkt hinzufügen" und dann auf "Verbinden". Die App sucht nun nach verfügbaren Smart Produkten.

Ist Ihr Produkt nicht aufgeführt? Dann lesen Sie bitte das Handbuch des Produktes, welches Sie hinzufügen möchten, um das Produkt auf die Werkseinstellungen zurückzusetzen.

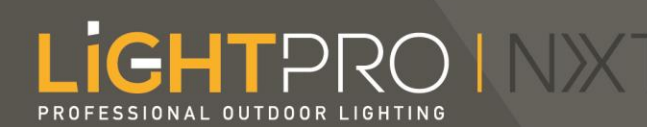

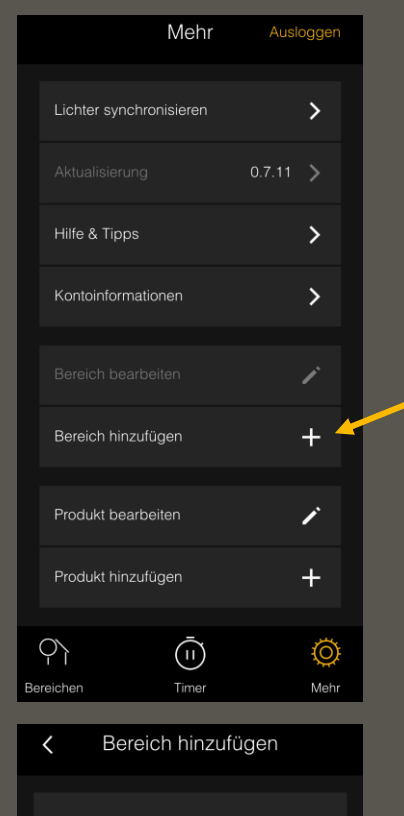

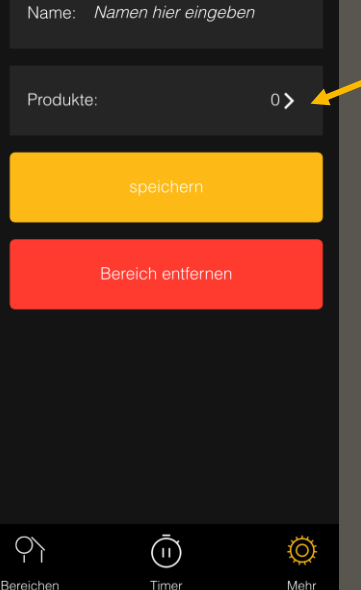

### Einen Bereich erstellen

Um ein Produkt in Betrieb zu nehmen muss es zu einem Bereich hinzugefügt werden.

Sie erstellen einen Bereich, indem Sie im Hauptmenü auf "Bereich hinzufügen" klicken. Den Namen, den Sie dem Bereich geben möchten, geben Sie in das erste Feld ein.

Um Produkte mit dem Bereich zu verknüpfen, klicken Sie auf den Pfeil rechts neben "Produkte".

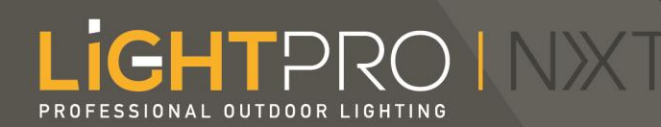

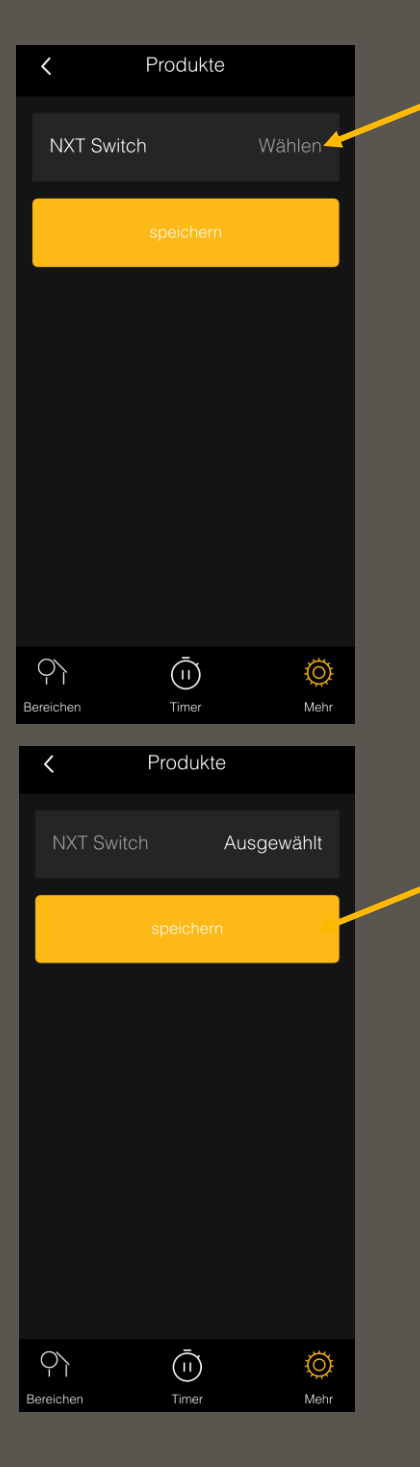

Auf diesem neuen Bildschirm wählen Sie die Produkte aus, die Sie mit dem Bereich verknüpfen möchten.

Klicken Sie auf das graue Feld "Wählen" hinter dem Produkt, das Sie verknüpfen möchten.

Der Text ändert sich dann in "Ausgewählt". Klicken Sie dann auf "speichern".

# **GHTPROINX**

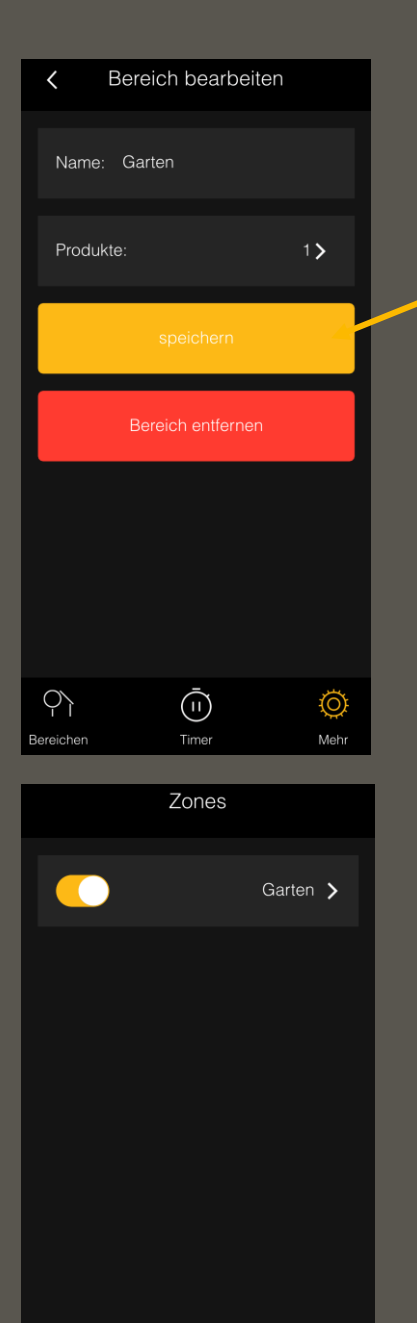

൜

⊙

Wenn Sie auf "speichern" geklickt haben, gehen Sie zurück zum Bereich. Hier können Sie nun die Anzahl der mit der Bereich verknüpften Produkte sehen.

Klicken Sie erneut auf "speichern", wenn alles korrekt und verknüpft ist.

Wenn Sie auf "Bereiche" unten links auf Ihrem Bildschirm klicken, können Sie alle Ihre Bereiche sehen und diese ein- und ausschalten.

Der Bereich ist eingeschaltet, wenn der Schieberegler gelb ist. Wenn Sie auf den Schieberegler klicken, wird er grau und der Bereich ist ausgeschaltet.

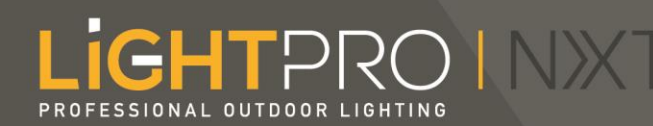

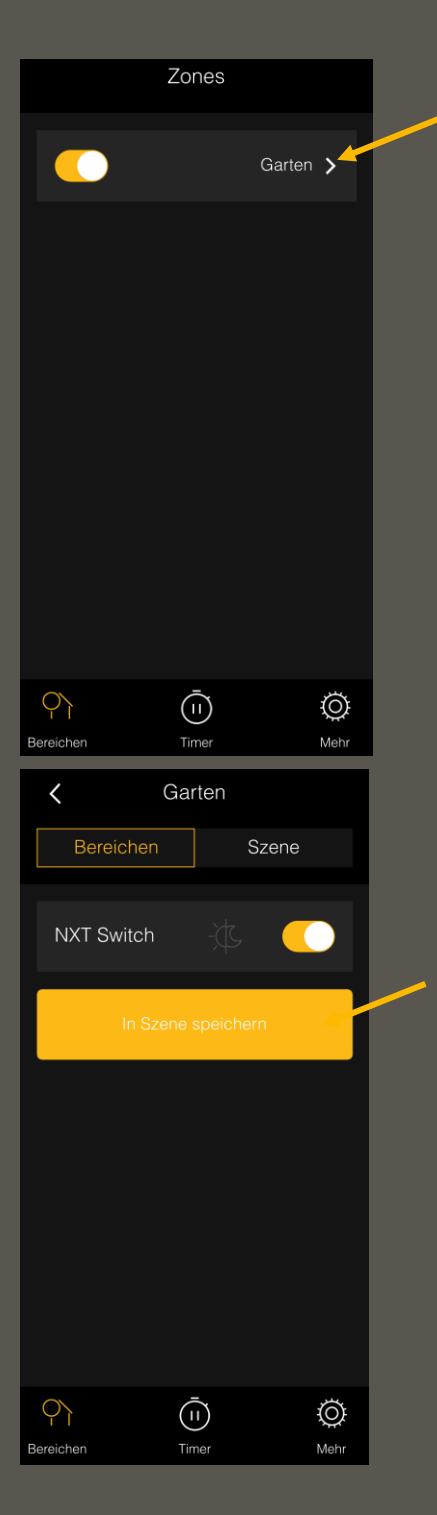

### Eine Szene erstellen

Durch Klicken auf den Pfeil rechts neben dem gewählten Bereich ( hier Garten) öffnen Sie diesen. Von hier aus können Sie eine Szene erstellen.

Szenen benötigen Sie zum Einstellen eines Timers.

Schalten Sie die Leuchten ein, indem Sie den Bereich einschalten und auf "In Szene speichern" klicken.

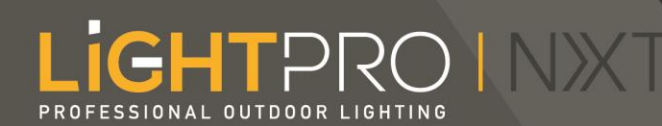

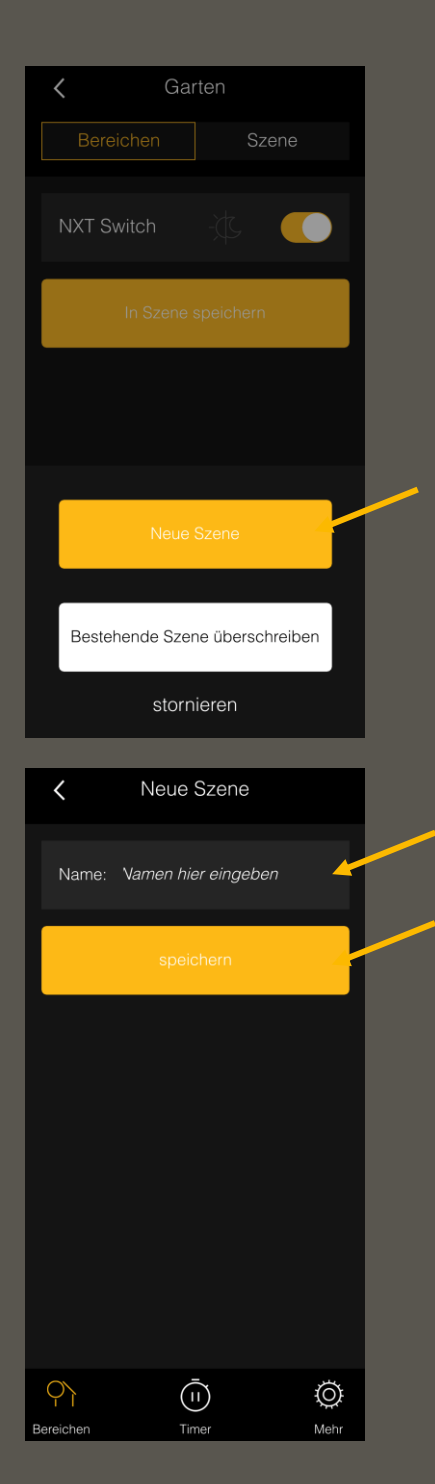

Es erscheint ein Pop-up, in dem Sie aufgefordert werden, eine neue Szene zu erstellen oder eine bestehende zu überschreiben. Klicken Sie auf ""Neue Szene".

Dann öffnet sich ein neues Fenster, in dem Sie der Szene einen Namen geben können. Klicken Sie nach der Eingabe des Namens auf "speichern".

*\*Bei einem Android-Smartphone klicken Sie zuerst auf die Eingabetaste auf der Tastatur und dann*  auf "speichern".

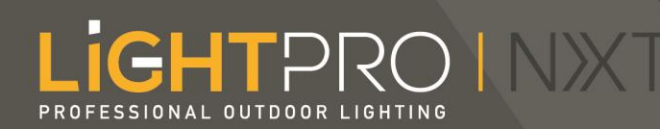

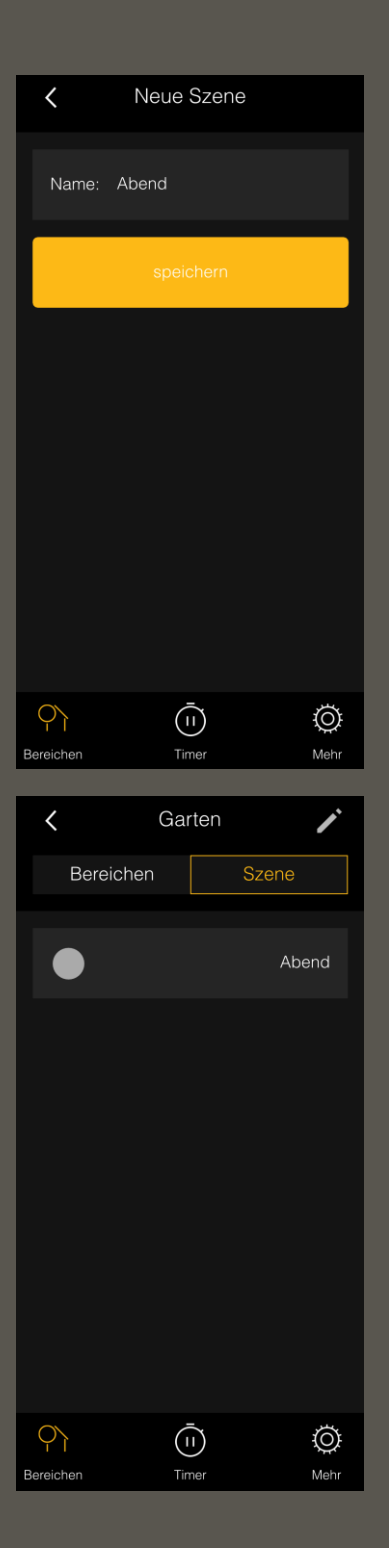

Die gespeicherte Szene befindet sich jetzt in dem Bereich neben dem Tab "Szenen".

Sie können die Szene nun zum Einstellen eines Timers verwenden.

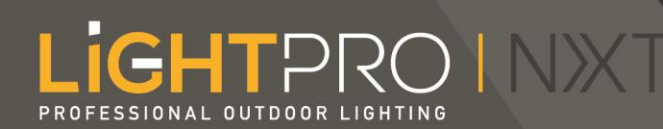

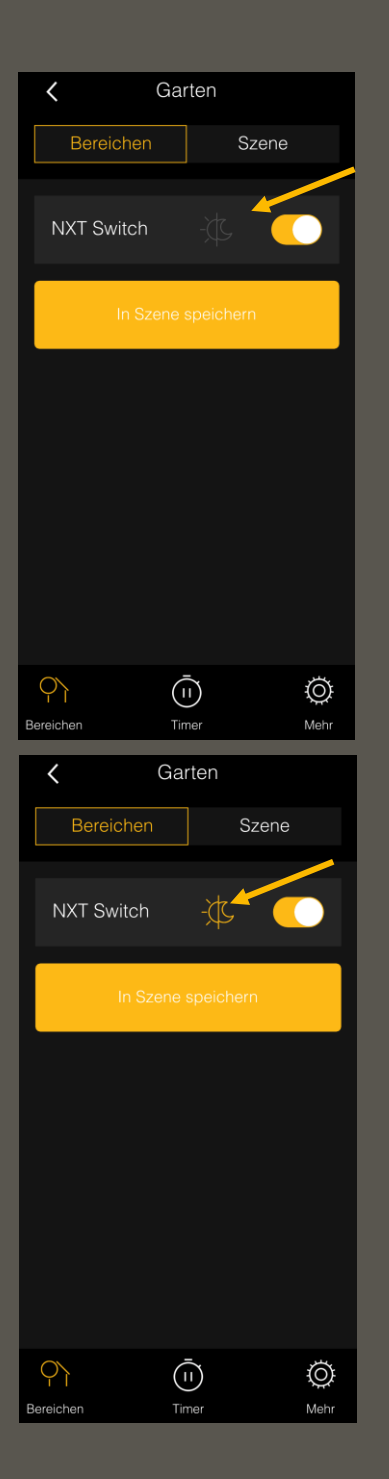

### Den Dunkel-Hell-Sensor einstellen

Gehen Sie zu "Bereiche" unten links auf dem Bildschirm und öffnen Sie dann den Bereich, in dem der NXT-Switch angeschlossen ist, den Sie verwenden wollen.

In dunkelgrau erscheint das Zeichen einer Sonne und eines Mondes, das für den Dunkel-Hell-Sensor steht. Wenn Sie auf das Zeichen klicken, schalten Sie den Sensor ein und das Zeichen wird gelb. Der Switch schaltet sich nun automatisch ein/aus, wenn es dunkel/hell ist.

*Achtung! Sie können nicht gleichzeitig den Sensor einschalten und einen Timer eingestellt haben.*

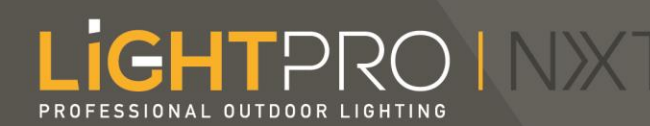

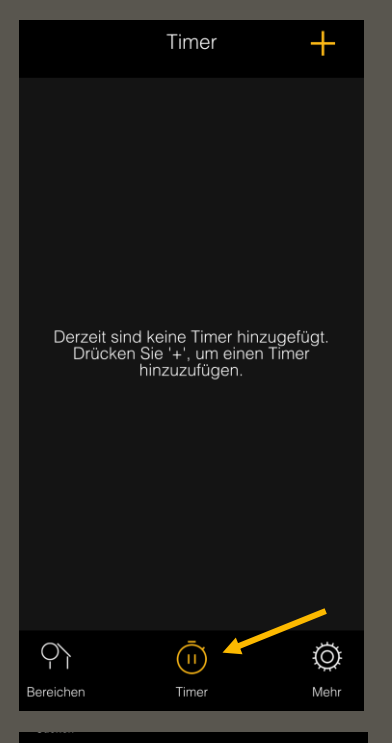

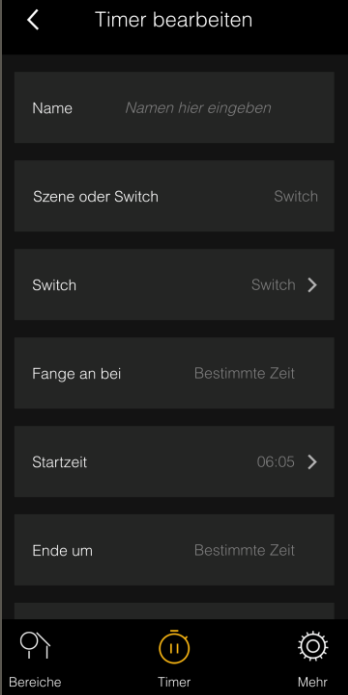

### Einen Timer einstellen

Klicken Sie auf "Timer" am unteren Bildschirmrand und dann auf das Pluszeichen, um einen neuen Timer einzustellen.

Es öffnet sich ein Bildschirm, in dem Sie den Timer einstellen können.

Arbeiten Sie von oben nach unten und klicken Sie auf die Pfeile, um ein Feld zu öffnen und zu ändern.

# **GHTPRO INX**

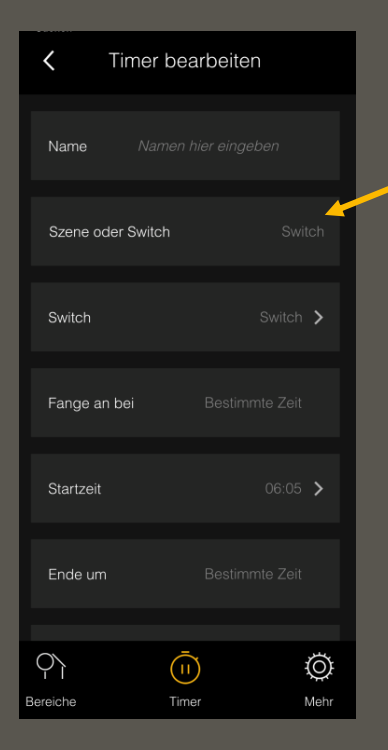

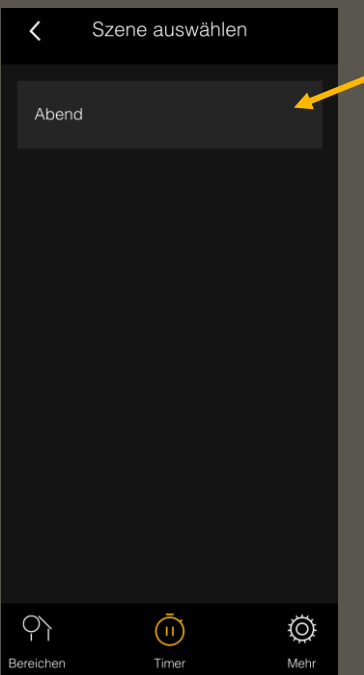

Klicken Sie auf den Pfeil neben "Szene oder Switch", um eine Szene auszuwählen.

Es erscheint ein neuer Bildschirm, in dem die Szene ausgewählt werden kann.

Sobald Sie die Szene angeklickt haben, kehren Sie automatisch zu dem Bildschirm zurück, in dem Sie die Zeitschaltuhr einstellen können. Sie sehen hinter der Szene den Namen der ausgewählten Szene in Grau.

Um den Dunkelheitssensor zu verknüpfen: - Klicken Sie auf: "Szene oder Switch" und wählen Sie "Switch". - Klicken Sie auf "Switch", wählen Sie den entsprechenden Switch aus und klicken Sie auf: save.

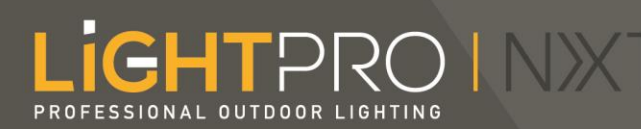

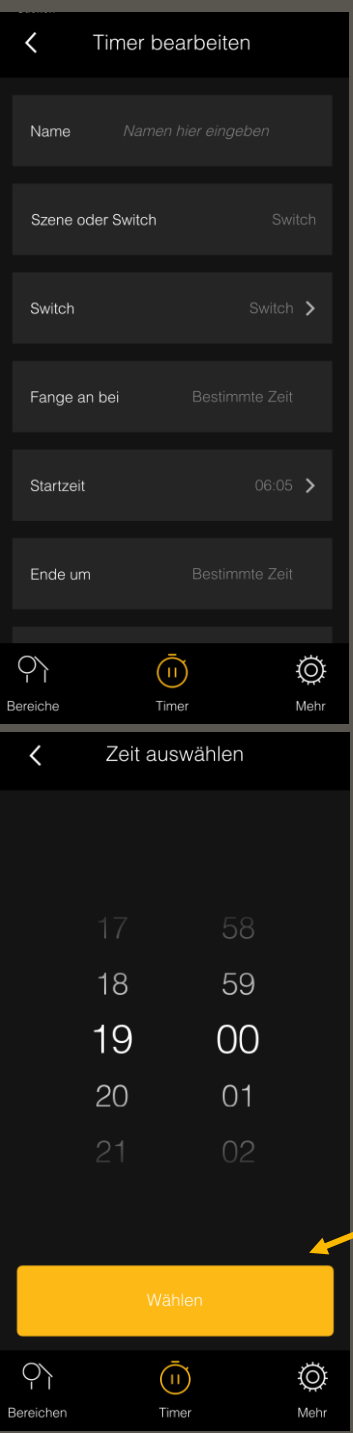

Um einzustellen, wann die Leuchten ein- und ausgeschaltet werden sollen, klicken Sie auf den Pfeil hinter der Start- oder Endzeit.

Es erscheint ein neues Fenster, in dem Sie die Uhrzeit einstellen können.

Klicken Sie auf Auswählen, um die eingegebene Zeit zu speichern.

Es stehen Ihnen mehrere Möglichkeiten zur Verfügung, um die Zeitschaltuhr mit dem Dunkelheitssensor zu verknüpfen: - Klicken Sie auf "Start". Hier können Sie einen bestimmten Zeitpunkt oder Sonnenaufgang bzw. Sonnenuntergang wählen - Klicken Sie auf: , Ende um'. Hier können Sie einen bestimmten Zeitpunkt oder den Sonnenaufgang bzw. Sonnenuntergang wählen.

Option 1: Beginn bei Sonnenuntergang Ende um 23:30 Uhr Option 2: Beginn um 18:00 Uhr Ende bei Sonnenaufgang Option 3: Beginn bei Sonnenuntergang Ende bei Sonnenaufgang

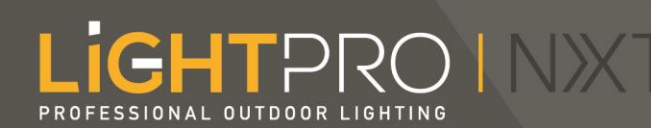

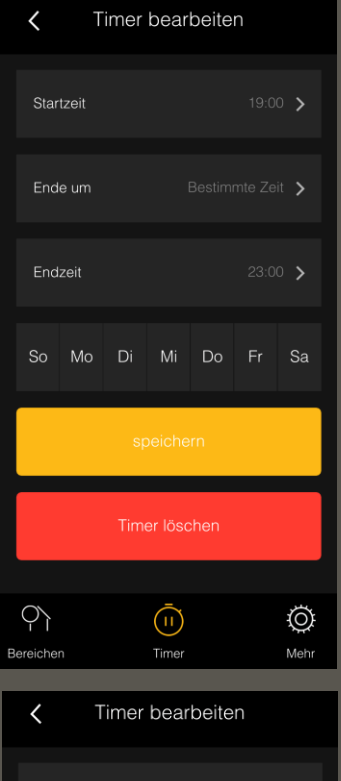

### 19:00 > Startzeit Ende um Endzeit  $23:00$  >  $\bigcirc$  $\bar{(\mathsf{n})}$  $\overline{\mathbb{Q}}$ Timer Meh

Wenn Sie nach unten scrollen, können Sie sehen, für welche Tage Ihr Timer eingestellt ist. Sie können Tage aus der Auswahl herausnehmen, indem Sie darauf klicken.

Diese Tage werden dann dunkel. Klicken Sie auf "speichern", um den Timer zu speichern.

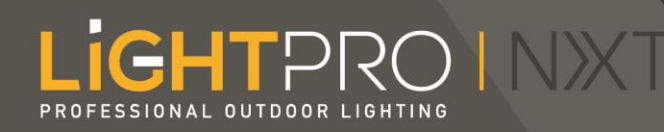

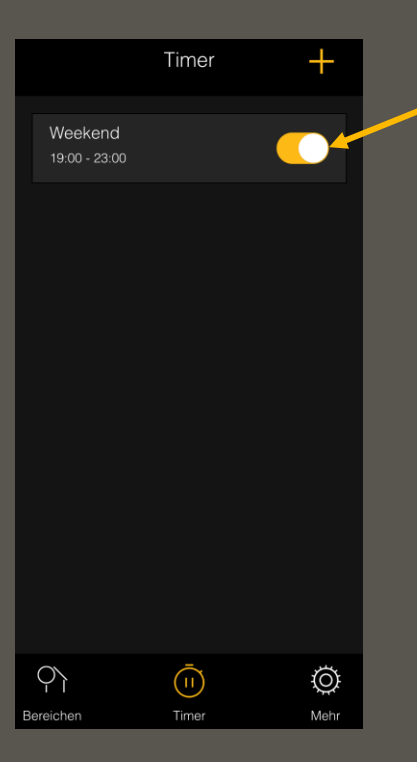

Der Timer erscheint dann in der Übersicht. Sie können den Timer aktivieren oder (vorübergehend) deaktivieren, indem Sie auf den Schieberegler klicken.

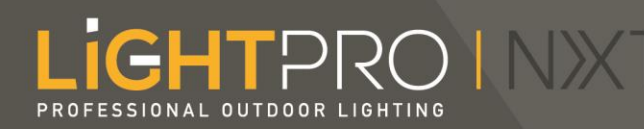

### Aktualisierung

#### **\* Funktioniert die Verknüpfung zwischen dem Dunkelheitssensor und der Zeitschaltuhr noch nicht? Oder klappt das Speichern nicht?**

Vergewissern Sie sich, ob Sie Update 0.8.03 in der App heruntergeladen haben. Sie können dies unter "mehr"  $\rightarrow$ "meine Produkte" überprüfen  $\rightarrow$  Klicken Sie auf Switch und kontrollieren Sie, ob die Softwareversion: V0.3 angegeben ist.

Falls nicht, sollten Sie zuerst ein Update der Software unter "mehr"  $\rightarrow$  "Updates" durchführen. Manchmal kann es eine Zeit lang dauern, bis das "Update" in der App ersichtlich ist. Letztendlich wird ein gelber Punkt neben "Updates" angezeigt. Führen Sie nach dem Update die Schritte auf der vorherigen Seiten erneut aus.

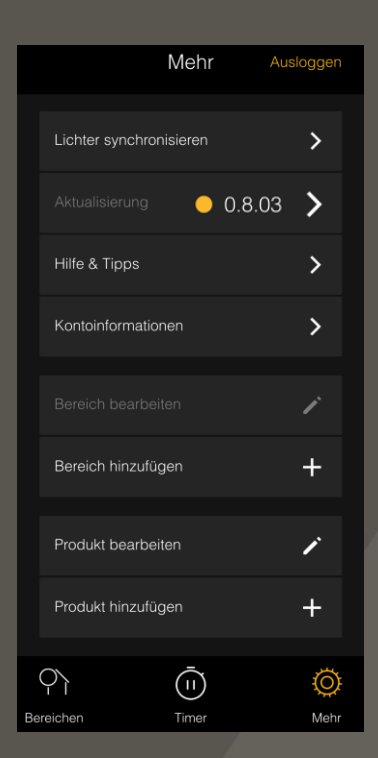

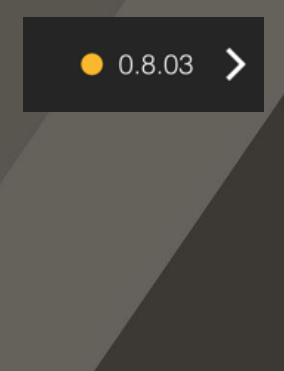

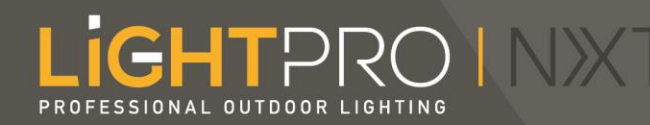

### Haben Sie noch Fragen? Dann kontaktieren Sie uns bitte über: [info@techmar.com](mailto:info@techmar.com) +31 884344517